## Adding Cabinet Back and Side Panels

Reference Number: **KB-03028** Last Modified: **June 13, 2023** 

The information in this article applies to:

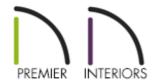

### **QUESTION**

I would like to add panels to the sides and back of a base cabinet. How can I do this?

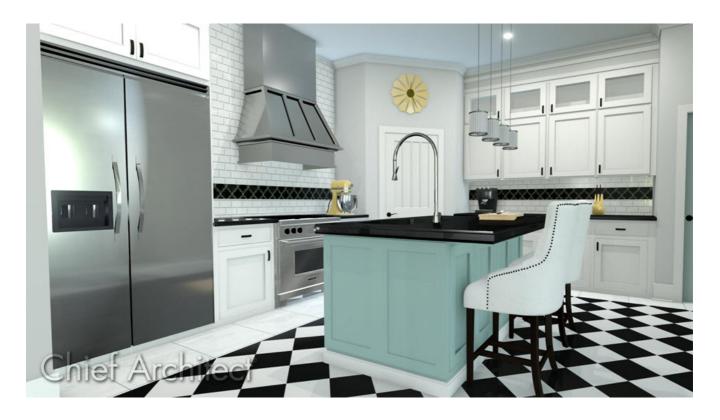

#### **ANSWER**

Additional panels can be added to the side and back of cabinets from within a cabinet's specification dialog, or manually, by placing panels from the library directly into the plan.

#### To add or customize side or back panels

- 1. Using the **Select Objects** tool, select the base cabinet you wish to customize and click the **Open Object** edit button to open the **Base Cabinet Specification** dialog.
- 2. On the FRONT/SIDES/BACK panel, use the **Side** drop-down menu and choose which side of the cabinet you wish to modify.

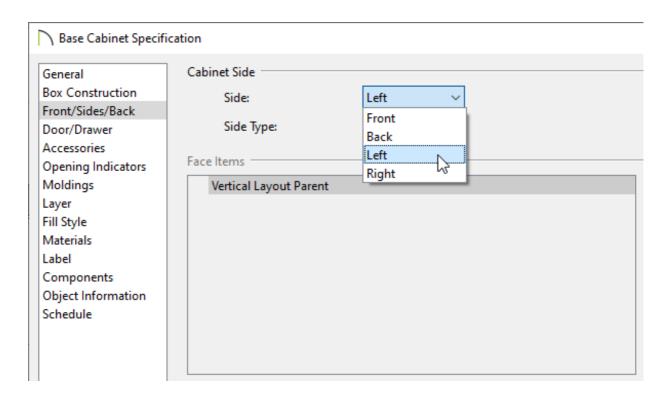

3. Use the **Side Type** drop-down menu to choose the type desired.

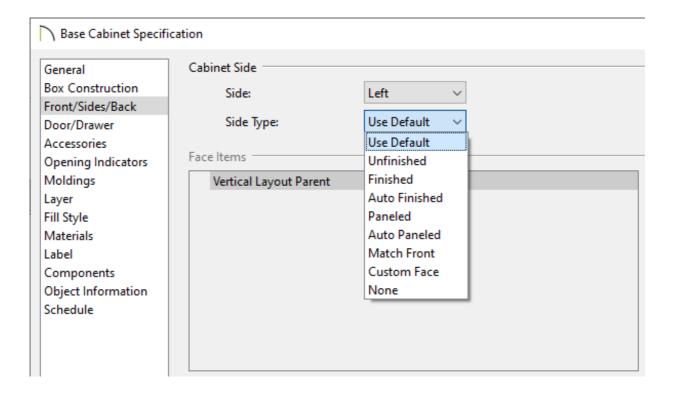

- Use Default uses the default configuration as specified in the Cabinet Defaults dialog.
- Finished / Unfinished leaves the selected side blank; displays Finished or Unfinished in Cabinet Schedules.
- Auto Finished sets the selected side to Finished or automatically sets it to Unfinished when adjacent to another cabinet or a wall.
- **Paneled** applies the default panel as specified on the Accessories dialog panel, to the selected side.
- **Auto Paneled** applies the default panel to the selected side only when it is not adjacent to another cabinet or a wall.
- Match Front applies the same face items as the cabinet front to the selected side.
- **Custom Face** enables the Face Items settings, allowing for full customization of the selected side.
- **None** removes the side of the cabinet box completely.

This option is not available in legacy versions.

4. In this example, set the Side Type to **Custom Face**, and customize it accordingly:

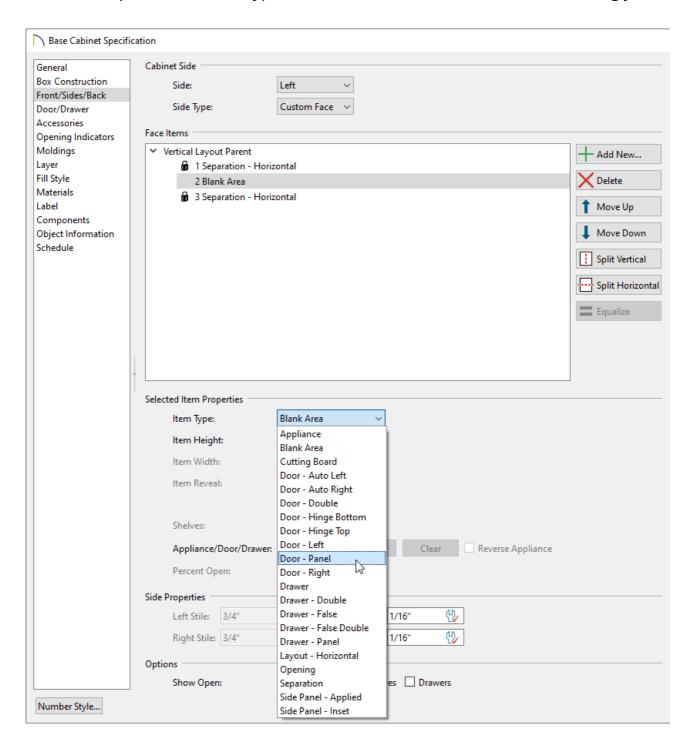

- Under the Face Items section, select the Blank Area.
- Under the Item Type drop-down, select **Door Panel**.

**Note:** The panel style will be the default as specified on the Accessories panel of the Cabinet Specification dialog. To specify another style, click the Specify button next to Appliance/Door/Drawer and browse for a specific panel.

- Under the Face Items section, with the **Door Panel** selected, click the **Split** Vertical i button to create a split side panel.
- Click **OK** to accept the changes and close the dialog.
- 5. Take a **Camera o** view to see the results.

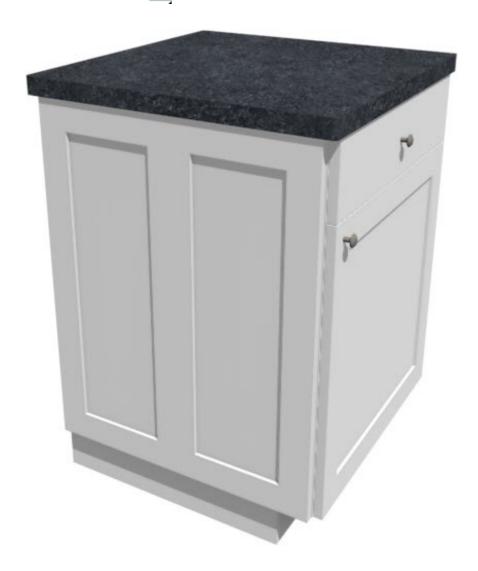

In some situations it may be necessary to manually place cabinet panels.

#### To manually place panels

1. If the Library Browser is not already open, navigate to **View> Library Browser** while in a floor plan view.

- 2. Browse to a library containing cabinet panels, such as **Chief Architect Core Catalogs> Architectural> Cabinet Doors, Drawers, & Panels**, or a manufacturer catalog.
- 3. Select a panel/door, then click to place it into a blank area of the plan, making sure not to click onto a cabinet.

A Question message may appear stating "No suitable cabinet was selected to insert the library cabinet door/drawer. Would you like to place the door into the plan as a fixture?" Click **Yes** and the panel will appear as an independent object in the plan.

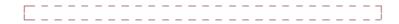

# FRAMED PANEL DOOR

- 4. Use the **Select Objects** tool to select the panel and click the **Open Object** edit button to open the **Fixture Specification** dialog:
  - On the General panel, specify the Width, Height, Depth, and Elevation of the panel.
  - On the LABEL panel, check **Suppress Label** if you'd like to hide the label.
  - Click **OK** to confirm the changes and close the dialog.
- 5. Select the panel object, rotate it if necessary, then move it so that it snaps to the side of the cabinet.

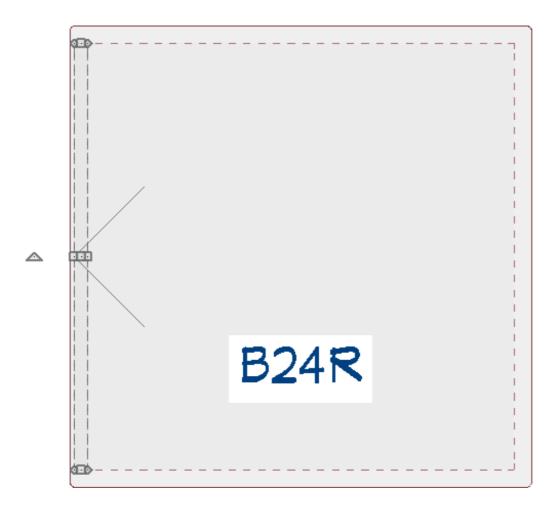

- 6. Navigate to **3D> Create Orthographic View> Cross/Section Elevation** https://doi.org/10.1006/j.click and drag a camera looking at the panel object.
- 7. In the elevation view, use the **Select Objects** tool to select the panel and use the edit handles to manually reshape it, or click **Open Object** to manually enter the proper dimensions for the panel.

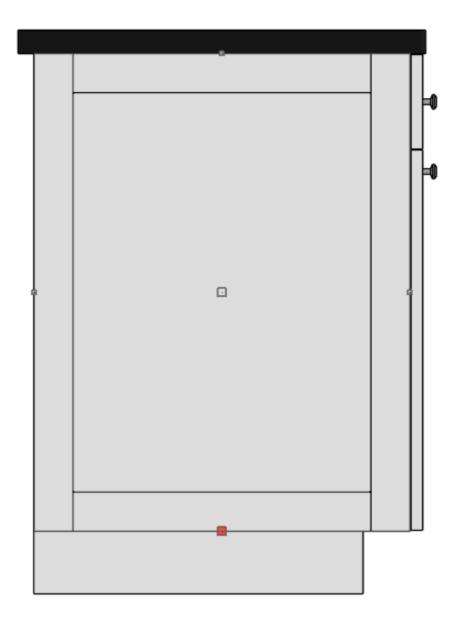

For further examples of editing cabinet panels, see the online training video <u>Cabinet</u> <u>End and Back Panels (https://www.chiefarchitect.com/videos/watch/827/cabinet-end-and-back-panels.html)</u>.

#### **Related Articles**

- Displaying Closed Cabinet Doors/Drawers and Panels in a Floor Plan View

  (/support/article/KB-03158/displaying-closed-cabinet-doors-drawers-and-panels-in-a-floor-plan-view.html)
- <u>⁴</u> Using Different Door Styles on a Single Cabinet(/support/article/KB-00040/using-different-door-styles-on-a-single-cabinet.html)

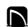

(https://chieftalk.chiefarchitect.com/)

(/blog/)

(https://www.facebook.com/ChiefArchitect)

(https://www.youtube.com/user/ChiefArchitectInc)

(O)

(https://www.instagram.com/chiefarchitect/)

(https://www.houzz.com/pro/chiefarchitect/)

**@** 

(https://www.pinterest.com/chiefarchitect/)

208-292-3400 (tel:+1-208-292-3400)

© 2000–2023 Chief Architect, Inc.

Terms of Use (/company/terms.html)

Privacy Policy (/company/privacy.html)